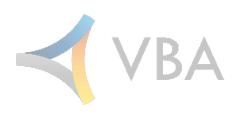

# VBAMobile PWA

Implementation Requirements and Instructions for Launching the App

Client Guide

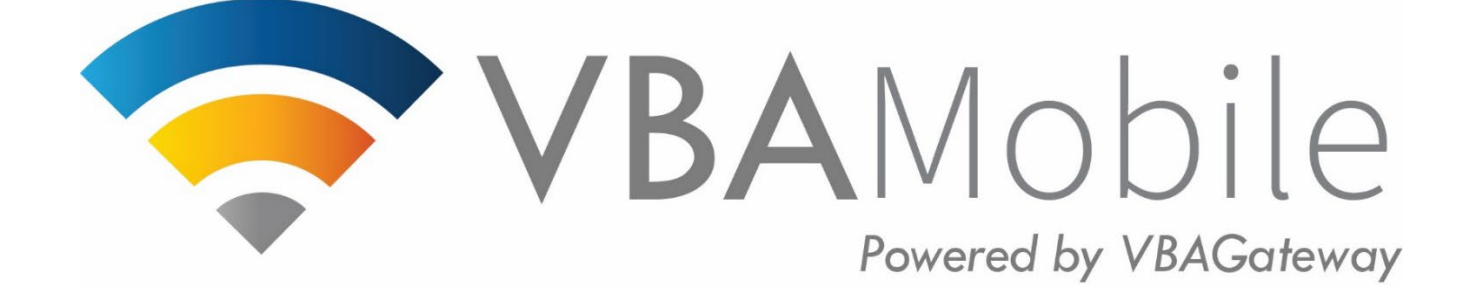

*Created 2.3.2023 Owner: Jessica Lockhart*

VBAMobile – Progressive Web App

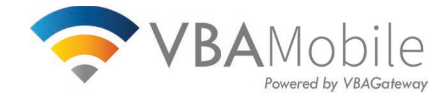

# **VBAMobile – PWA**

# **Introduction**

Thank you for purchasing the VBAMobile Progressive Web App (PWA). This guide will walk you through the implementation process and provide instructions for your end users to launch the app.

# **Progressive Web Application (PWA) Implementation Requirements**

VBA will need the following information in order to implement your PWA:

- Image file of your company's logo
	- o Minimum specifications: 512x512
	- o Must be a .png file
	- o Transparent is recommended
	- $\circ$  If possible, it is recommended to use a logo or minimal text. This logo will display as the app icon on the user's home screen. Most standard applications use a logo or 1-10 characters to display text as the logo.
- Home Screen Label Text
	- o This text will be the label that is displayed on the screen below the app icon on the user's phone.
	- o Recommendation is to be around 10-12 characters.
		- **Android will display 20-25 characters and iOS will display 10-12 characters.**

**Important**: Implementing your PWA will follow our standard release schedule. It will be important to send your logo and app name prior to the release cut-off date in order to go live with your application as soon as possible.

## **Launching the PWA from the Portal Home Screen**

Once the PWA has been implemented, a link will appear on your VBAGateway landing page. Use the steps below to add the app to your Android or Apple phone.

## **Steps to Download onto a Mobile Phone**

## **Android Instructions**

## **Step 1:**

Using your phone, type in your portal URL. Within the browser window, select the three dots icon in the upper right corner.

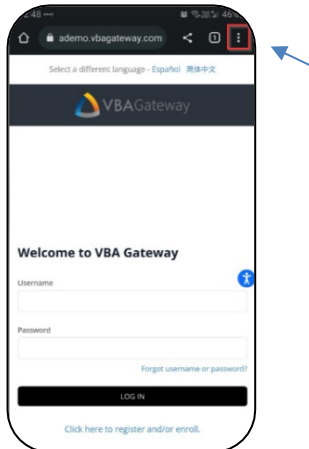

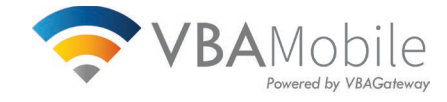

# **Step 2:** Select the "Add to Home Screen" option.

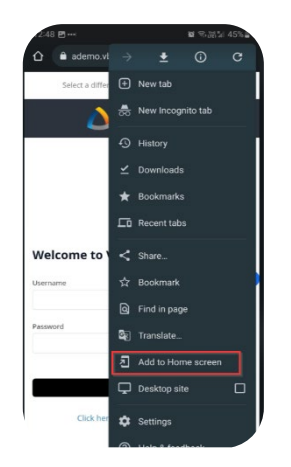

# **Step 3:**

Confirm your choice by selecting "Add" in the pop-up box.

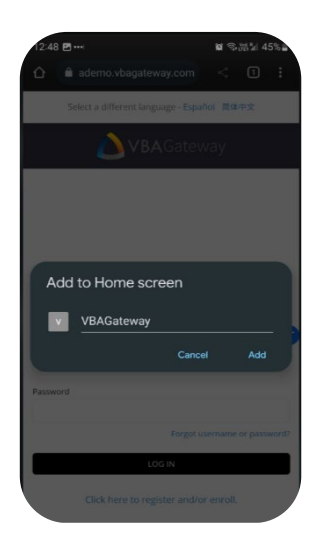

# **Step 4:**

The next screen will allow the user to edit the application name, if desired. The default PWA name will be the one provided by VBA for implementation. Select "Add" to move forward.

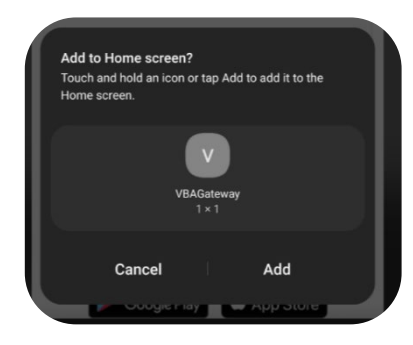

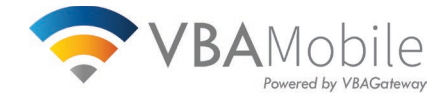

# **Step 5:**

Once the user selects Add within the "Add to Home screen" window, the application will download to the user's device and display on their device's home screen.

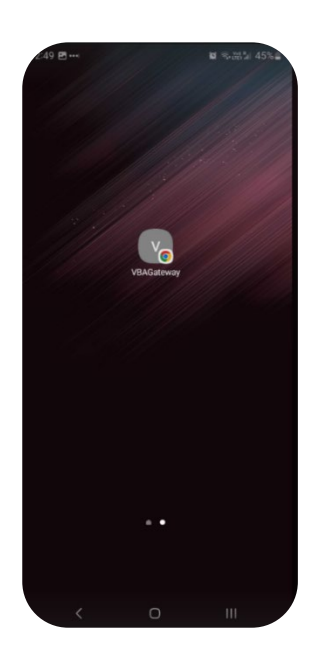

# **Apple iOS Instructions**

# **Step 1:**

Using your mobile phone, open Safari and type in your portal URL. Select the "Share" button from the bottom of the browser. *Note: It looks like a box with an "up" arrow.*

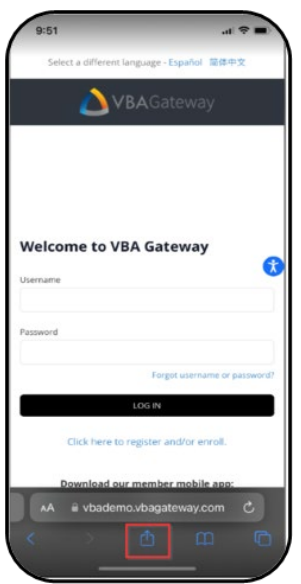

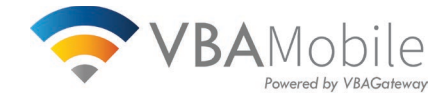

# **Step 2:**

Select the "Add to Home Screen" option.

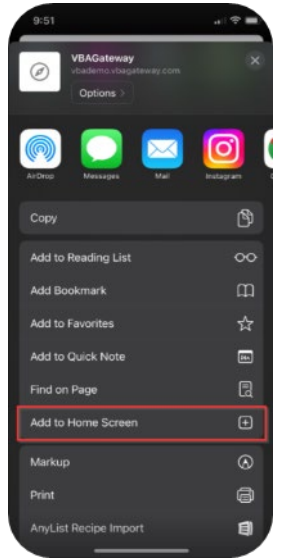

# **Step 3:**

The default application name will display in the name input box displayed on screen. Click on the "Add" button in the top right corner of the screen. The progressive web application will then download to the user's device and display on the device's home screen.

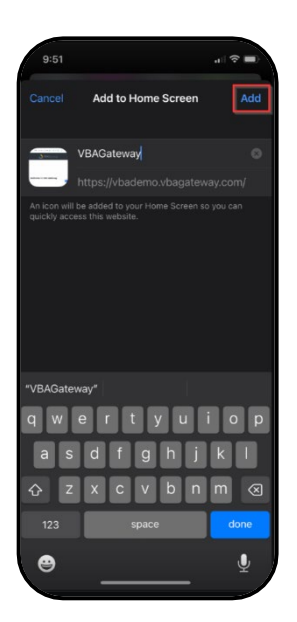